永続版 Office / Project / Visio 導入・展開マニュアル 【Windows 版】

Ver.1.00

TD SYNNEX 株式会社

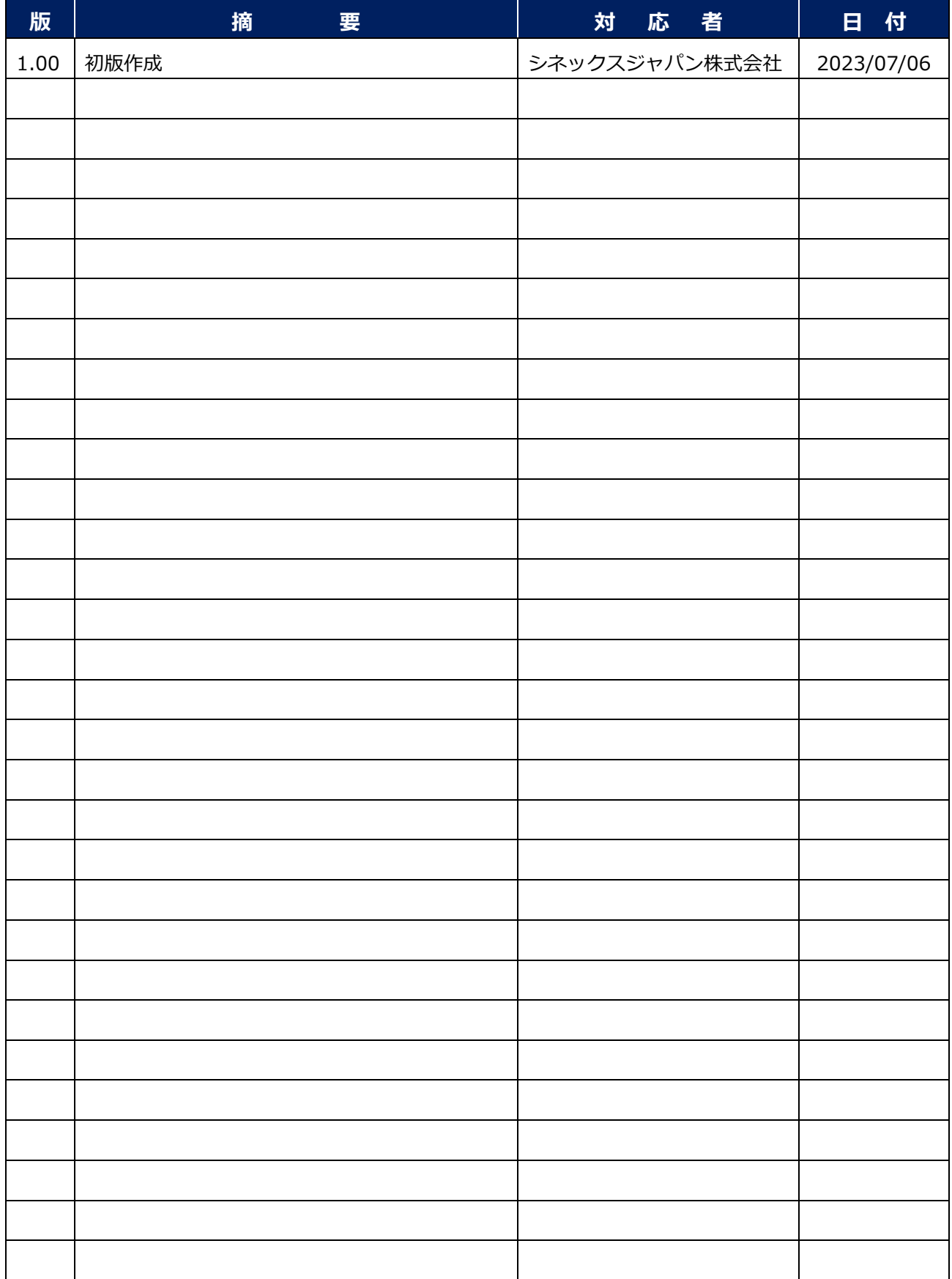

### 目 次

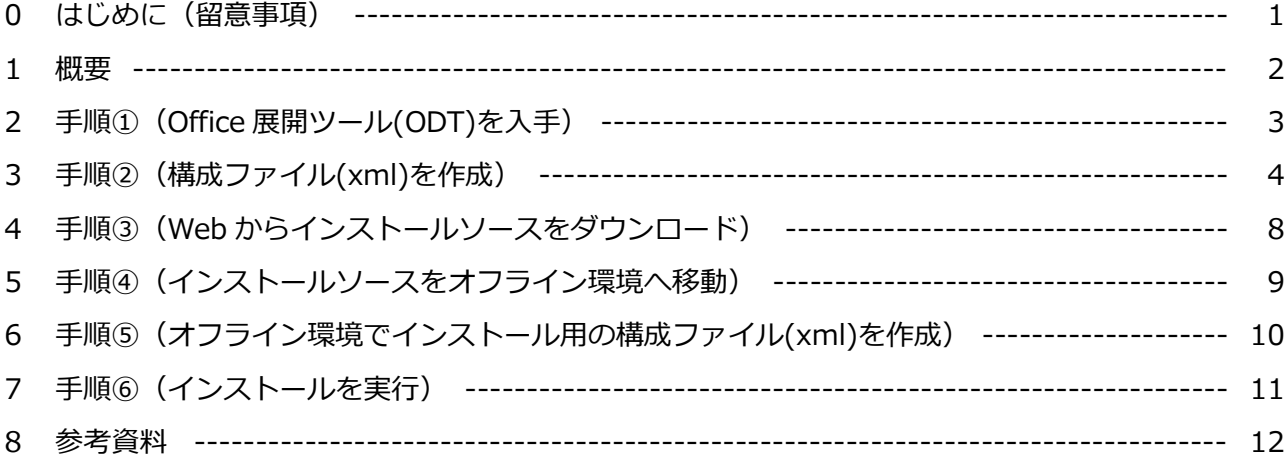

### **0 はじめに(留意事項)**

当マニュアルのご利用に際し、留意事項は以下の通りです。

- ※1 当マニュアルに掲載されている画面デザイン、及び表示項目の名称とお客様が使用されている PC の画面デザイン、及び表示項目の名称が異なる場合があります。
- ※2 TD SYNNEX CSP サポート窓口(以下、「当サポート窓口」という)では、永続版 Office / Project / Visio のサポート範囲は、Microsoft 365 管理センターに於けるプロダクトキーの取 得までとさせて頂いております。
- ※3 当マニュアルは、以下の公開情報を基に作成した導入・展開(プロダクトキー取得以降の作 業)についての参考資料となります。記載内容に関するお問合せは、当サポート窓口ではサポ ート範囲外となりますのでご了承下さい。
	- ⚫ タイトル: Office LTSC 2021 をデプロイする
	- U R L: <https://learn.microsoft.com/ja-jp/deployoffice/ltsc2021/deploy>
- ※4 当マニュアルの手順が適用されるのは、永続版 Office / Project / Visio 2019/2021(LTSC)と なります。Office 2016 に関しては、Microsoft 365 管理センターより取得するインストール ファイルとキーにてインストール・認証を行う仕様となります。
- ※5 当マニュアルに記載されている手順及び、手順上のトラブルにつきましては、弊社は一切の責 任を負いません。お客様の責任の下、実施下さいますようお願い申し上げます。
- ※6 作業の前に対象端末がシステム要件を満たしているかをご確認下さい。
	- タイトル: Microsoft 365 と Office のシステム要件
	- U R L: <https://www.microsoft.com/ja-jp/microsoft-365/microsoft-365-and-office-resources>
- ※7 Office、Project、Visio には、製品のバージョンやインストールテクノロジにより「共存 NG (同じ PC へインストールする事ができない)」となる組み合わせが存在します。こちらに該当 する場合、ご購入の製品をインストールする前に既にインストールされている製品のアンイン ストールが必要となります。

異なるバージョンの Office の共存について詳細は、以下の公開情報にてご確認下さい。

- タイトル: 同一コンピューター上に異なるバージョンの Office、Project、Visio をインストールするためのサポート対象シナリオ
- ⚫ U R L: <https://learn.microsoft.com/ja-jp/deployoffice/install-different-office-visio-and-project-versions-on-the-same-computer>

### **1 概要**

- ※ 展開は、「Office 展開ツール(ODT)」と「コマンドプロンプト」を用いて行います。
- ※ インターネット上の Office Content Delivery Network (CDN) から直接インストールでき、こ ちらが推奨されますが、対象端末がインターネットに接続できない場合、Office CDNからローカ ルネットワーク上の任意の場所(PCやサーバーの共有フォルダなど)にインストールソースをダ ウンロードし、そこからインストールする事も可能です。
- ※ 各ステップの内容、及び対象端末の状況に応じた対応の流れは以下の通りです。
	- step A.Office 展開ツール (ODT) を入手する step B.構成ファイル(xml)を作成する step C. ODTを使用して、インストールソースをダウンロードする step D. インストールソースをオフライン環境に移動する step E.オフライン環境でインストール用の構成ファイル (xml) を作成する step F. ODTを使用して、インストールを実行する

**【Office CDNから直接インストール(※推奨)】 【ローカルへダウンロードしてインストール】**

**※対象端末がインターネットに接続できる場合 ※対象端末がインターネットに接続できない場合**

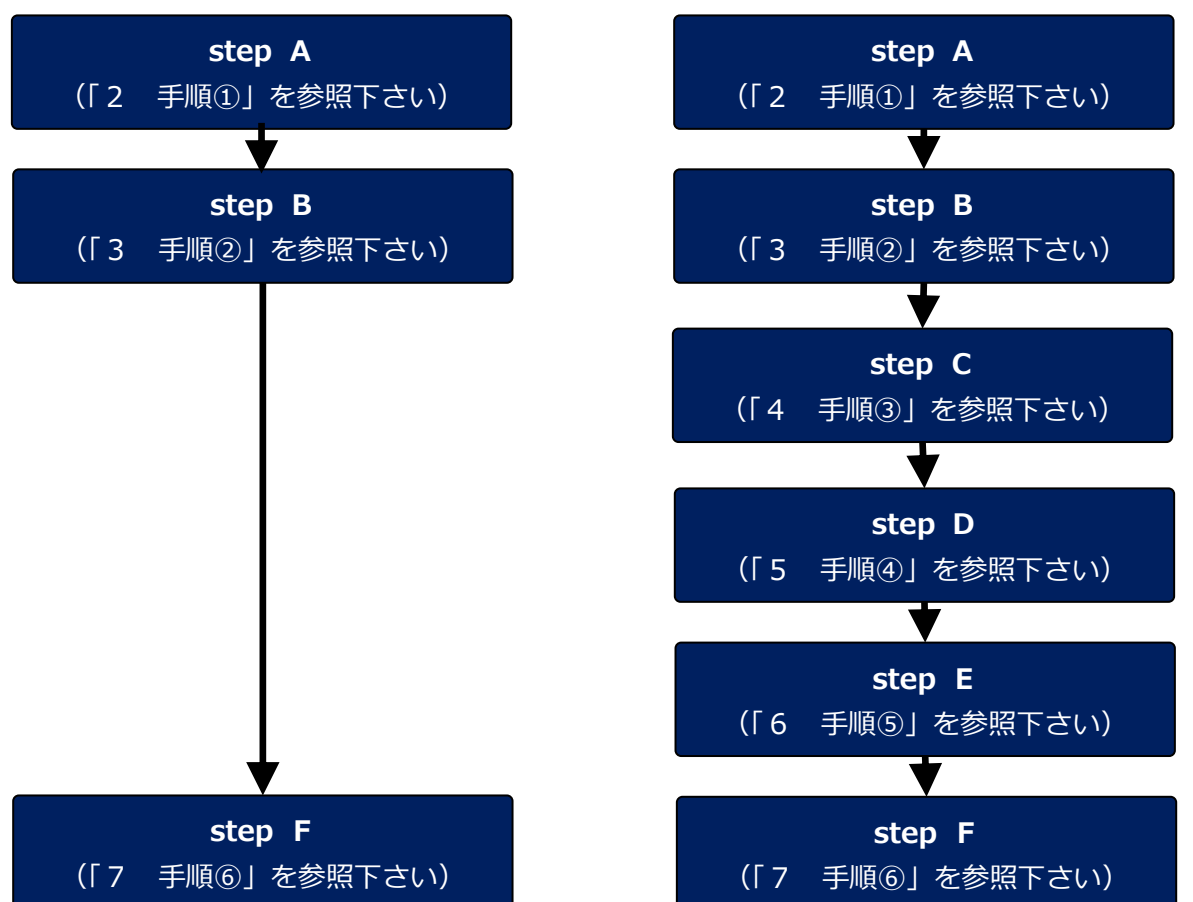

※ **step A~Cはインターネット接続可能な端末で実施する必要があります。**

## **2 手順①(Office 展開ツール(ODT)を入手)**

- 2-1.Microsoft 365 管理センター、もしくは以下のサイトから最新の「Office展開ツール(以下、 「ODT」という)」をダウンロードし、[exeファイル]をダブルクリックして任意の場所へ展開 します。
	- ツール名: Office展開ツール (Office Deployment Tool (ODT))
	- U R L: <https://www.microsoft.com/en-us/download/details.aspx?id=49117>
	- ⚫ 留意事項: (1) ODTは、英語版のみの提供となります。
		- (2) 展開後、ODT (setup.exe) と構成ファイル (xml) を利用します。 ※以下のようなものが複数含まれますが、これらは構成ファイルのサンプ ルとなります。お客様の購入ライセンス・利用製品に合わせて編集が必 要です。
			- ・configuration-Office2019Enterprise.xml
			- ・configuration-Office2021Enterprise.xml
		- (3) ODT (setup.exe) は、Office 2019/2021のダウンロードとインストールを サポートするコマンドラインツールであり、インストールソースではありませ ん。
		- (4) 構成ファイル(xml)を使用して、ODT の設定を定義します。メモ帳などの 任意のテキスト エディターで作成、及び編集できる単純な xml ファイル で、 xml ファイル拡張子が保持されている限り、ファイルに任意の名前を付 ける事ができます。

(C) TD SYNNEX K.K. 3

### **3 手順②(構成ファイル(xml)を作成)**

- 3-0.「構成ファイル(xml)」の作成方法は2通りあります。いずれかを選択し作成して下さい。
	- **【方法①(Office カスタマイズツール(OCT)で作成)※推奨】⇒【手順 3-1】へ**
		- ※Office カスタマイズツール(OCT)は構成ファイルの作成を行う Web ベース のツールです。お客様のご利用状況に応じた詳細なカスタマイズが必要な場合 は、こちらのご利用が推奨されます。
	- **【方法②(テキストエディタを使用し自分で作成する)】⇒【手順 3-4】へ**

※対象端末にて直接作業を行い、バージョンや言語以外の詳細設定を特に必要と しない場合はこちらがお手軽です。

#### **【方法①(Office カスタマイズツール(OCT)を使用して作成する)※推奨】**

3-1. 以下のURLをクリックし、「Office カスタマイズツール」サイトへアクセスして下さい。

- ■URL: <https://config.office.com/deploymentsettings>
- 3-2.以下の画面が表示されたら、お客様のご購入ライセンス、及び利用したい製品に応じて、画面に 表示されている項目の選択を行って下さい。

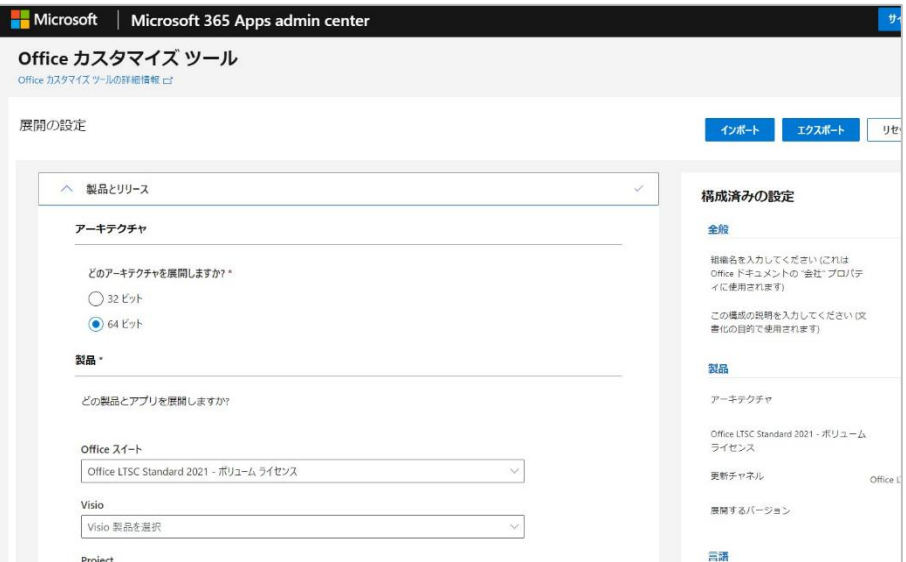

**※インストール可能な製品は、お客様がご購入のライセンスにより許諾される製品となります。 許諾にない製品をインストールするとライセンス違反となりますのでご注意下さい。**

**※インストールのオプションでは、インターネット上から直接インストールを行う場合は Office CDN を選択します。(※推奨)**

**対象端末がオフライン環境にあるなどで、ローカルへダウンロードしてからインストールを行う場合 はローカルソースを選択し、ソースパスを入力します。**

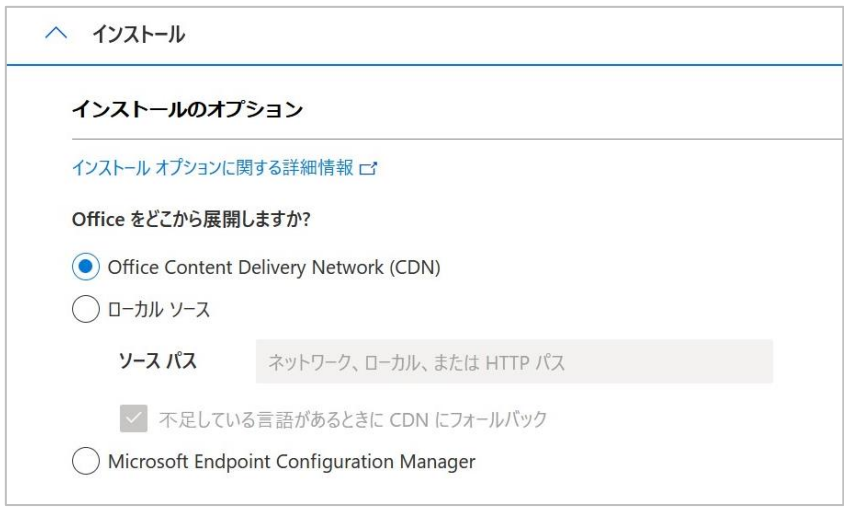

**※その他の項目の選択、入力についてはこちらの情報をご参照下さい。**

- タイトル: Officeカスタマイズ ツールの概要
- ⚫ U R L: https://learn.microsoft.com/ja-jp/deployoffice/admincenter/overview-office-customization-tool
- 留意事項: Officeカスタマイズツールにて、インストールされる製品や言語、更新方法や 設定などを定義する構成ファイルを作成する事ができます。
- 3-3. 必要事項の選択入力が完了したら、[エクスポート]をクリックし、構成ファイルをエクスポー トします。

※保存する構成ファイル名は任意です。拡張子がxmlであれば問題ありません。 ※ここでは例として、「Office2021.xml」とします。

※保存先はODT(setup.exe)と同一フォルダ(xmlサンプルがある場所)を指定します。

#### **※ 構成ファイルの作成が完了したら、次の手順へ進んで下さい**

**【Office CDNから直接インストール(※推奨)】 【ローカルへダウンロードしてインストール】 ※対象端末がインターネットに接続できる場合 ※対象端末がインターネットに接続できない場合**

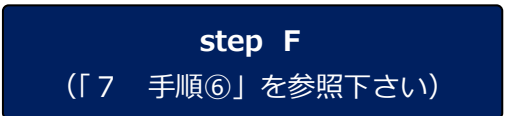

**step C** (「4 手順③」を参照下さい)

#### **【方法②(自分で作成する)】**

3-4. 展開されたサンプルの「xmlファイル」(configuration-Office2021Enterprise.xml など) をメ モ帳で開き、編集し、任意のファイル名で保存します。

※保存する構成ファイル名は任意です。拡張子がxmlであれば問題ありません。 ※ここでは例として、「Office2021.xml」とします。 ※保存先はODT (setup.exe) と同一フォルダ (xmlサンプルがある場所) を指定します。

3-5.「xmlファイル」の記載内容例は以下の通りです。お客様のご購入ライセンス、及び利用したい 製品に応じて、適宜設定項目(例: SourcePath, PIDKEY)を追加するなどして入力します。

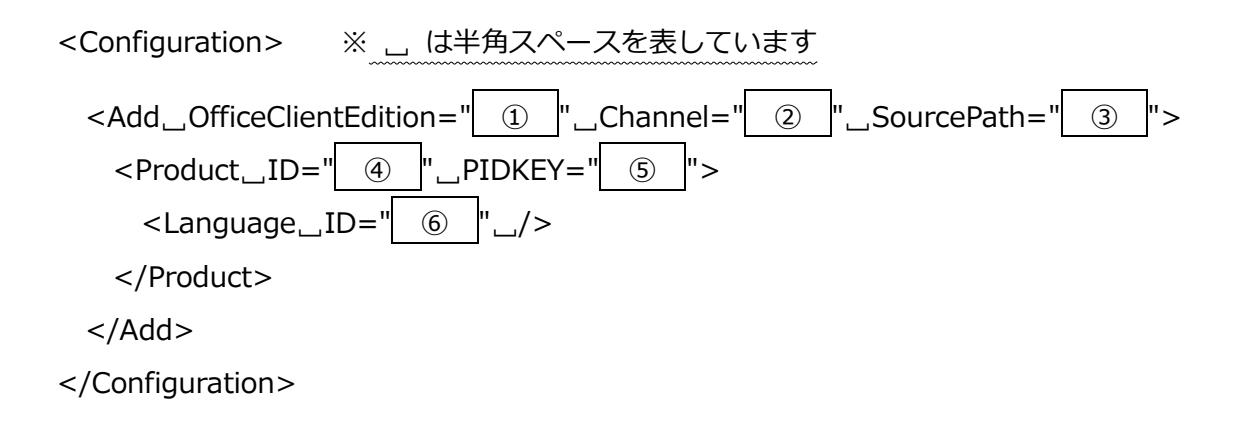

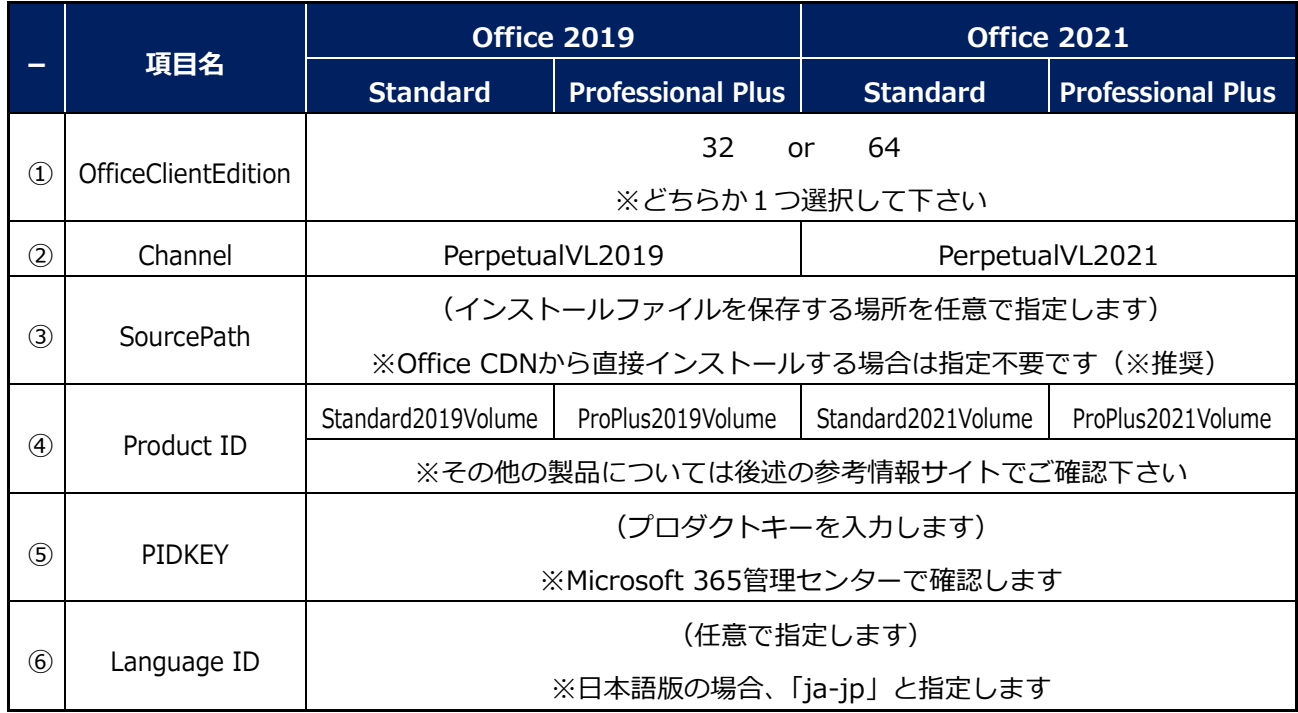

#### 【設定項目、設定値の例】

**※インストール可能な製品は、お客様がご購入のライセンスにより許諾される製品となります。**

#### **許諾にない製品をインストールするとライセンス違反となりますのでご注意下さい。**

※ 以下は最もシンプルな定義例となります。

--------- 定義例(ここから)----------

<Configuration>

<Add OfficeClientEdition="64" Channel="PerpetualVL2021">

 $\leq$  Product ID="ProPlus2021Volume" PIDKEY="####+#+####+######################"

<Language ID="ja-jp" />

</Product>

</Add>

</Configuration>

--------- 定義例(ここまで)----------

**※ 上に記載の定義例は、以下の内容となります。**

- ✓ **製品: Office Professional Plus 2021 ボリュームライセンス**
- ✓ **ビット数: 64 ビット**
- ✓ **言 語: 日本語版**
- ✓ **保 存 先: 指定なし(※ODTと同フォルダが自動選択されます)**

【参考情報】

- タイトル: Office 展開ツールのオプションの構成
- U R L: <https://docs.microsoft.com/ja-jp/deployoffice/office-deployment-tool-configuration-options>
- 留意事項: 構成ファイルの各要素、並びに属性の種類と設定値を確認できます。
- タイトル: クイック実行用の Office 展開ツールでサポートされる製品 ID の一覧
- ⚫ U R L: <https://learn.microsoft.com/ja-jp/microsoft-365/troubleshoot/installation/product-ids-supported-office-deployment-click-to-run>
- 留意事項: Product ID に指定可能な値を確認する事ができます。

#### **※ 構成ファイルの作成が完了したら、次の手順へ進んで下さい**

**【Office CDNから直接インストール(※推奨)】 【ローカルへダウンロードしてインストール】 ※対象端末がインターネットに接続できる場合 ※対象端末がインターネットに接続できない場合 step F** (「7 手順⑥」を参照下さい)

**step C**

(「4 手順③」を参照下さい)

## **4 手順③(Web からインストールソースをダウンロード)**

- **※ 「手順①(Office 展開ツール(ODT)の入手)」~「手順②(構成ファイル(xml)の作成)」を実施し た端末にインターネット上の Office CDN から直接インストールを行う場合、当手順を行う必要は ありません。**
- **※ 「手順①」で入手した ODT(setup.exe)と「手順②」で作成した構成ファイル(xml)を使用し て、インストールソースをダウンロードします。**
- 4-1.コマンドプロンプトを管理者として実行し、以下のコマンドを入力します。
	- ◆入力コマンド◆ ※ \_ は半角スペースを表しています **<フルパス\>setup.exe␣/download␣(手順 3-1 で作成した xml ファイル名)**

(例) <フルパス¥>setup.exe /download Office2021.xml

- ※ フルパス:ODT(setup.exe)と構成ファイル(xml)を保存したフォルダの場所です。
- ※ 「手順②(構成ファイル(xml)の作成)」にて SourcePath として指定した場所 (指定して いない場合はODTと同じ場所)に「Office」フォルダが作成され、インストールソースがダウ ンロードされます。
- ※ ダウンロードはバックグラウンドで行われ、時間を要します。ダウンロードが完了すると、コ マンドプロンプトに制御が戻るのでそれまでお待ち下さい。

# **5 手順④(インストールソースをオフライン環境へ移動)**

- **※ 「手順①(Office 展開ツール(ODT)の入手)」~「手順②(構成ファイル(xml)の作成)」を実施し た端末にインターネット上の Office CDN から直接インストールを行う場合、当手順を行う必要は ありません。**
- 5-1.「手順③(Webからインストールソースのダウンロード)」でダウンロードした「Office」フォ ルダと、ODT (setup.exe) をインストール対象端末から利用可能な領域 (PCや社内サーバなど) に移動させます。
	- ※ ここでは例として、インストールするPCの C:\mySource フォルダに「Office」フォルダご とコピー&ペーストする事とします。

## **6 手順⑤(オフライン環境でインストール用の構成ファイル(xml)を作成)**

- **※ 「手順①(Office 展開ツール(ODT)の入手)」~「手順②(構成ファイル(xml)の作成)」を実施し た端末にインターネット上の Office CDN から直接インストールを行う場合、当手順を行う必要は ありません。**
- 6-1.インストールを行う対象端末にて、インストール用の構成ファイル (xml) を作成し、ODT (setup.exe)と同じフォルダ内に保存します。
	- ※ ここでは例として、構成ファイル名を「O21Setup.xml」とします。
	- ※ 以下は最もシンプルな定義例となります。
		- --------- 定義例(ここから)----------

<Configuration>

- <Add OfficeClientEdition="64" Channel="PerpetualVL2021" SourcePath="C:\mySource ">
	- $\leq$  Product ID="ProPlus2021Volume" PIDKEY="####+#+####+######################" <Language ID="ja-jp" />

</Product>

</Add>

</Configuration>

- --------- 定義例(ここまで)----------
- ※ SourcePath は、「手順④(インストールソースのオフライン環境への移動)」で「Office」 フォルダを配置したフォルダとなります。

# **7 手順⑥(インストールを実行)**

7-1. 対象端末にて、コマンドプロンプトを管理者として実行し、configureコマンドを実行します。

**【Office CDNから直接インストールする場合(手順①②を行った端末へインストール)】**

◆入力コマンド◆ ※ \_ は半角スペースを表しています

**<フルパス\>setup.exe␣/configure␣(手順②で作成した xml ファイル名)**

(例) <フルパス¥>setup.exe /configure Office2021.xml

**【ローカルへコピーしたソースからインストールする場合(手順⑤を行った端末へインストール)】**

◆入力コマンド◆ ※ \_ は半角スペースを表しています

**<フルパス\>setup.exe␣/configure␣(手順⑤で作成した xml ファイル名)**

(例) <フルパス¥>setup.exe /configure O21Setup.xml

7-2.しばらくすると、対象端末へのインストールが完了します。

### **8 参考資料**

- タイトル: Office 2019 の展開 (IT担当者向け)
- U R L: <https://docs.microsoft.com/ja-jp/DeployOffice/office2019/deploy>
- タイトル: LTSC 2021 Officeデプロイする
- U R L: <https://docs.microsoft.com/ja-jp/deployoffice/ltsc2021/deploy#create-the-configurationxml-file>
- タイトル: 同一コンピューター上に異なるバージョンの Office、Project、Visio をインストールするためのサポート対象シナリオ
- ⚫ U R L: <https://learn.microsoft.com/ja-jp/deployoffice/install-different-office-visio-and-project-versions-on-the-same-computer>
- タイトル: Microsoft 365 と Office のシステム要件
- U R L: <https://www.microsoft.com/ja-jp/microsoft-365/microsoft-365-and-office-resources>
- ※ Office展開ツール(ODT)の概要や、構成ファイルである configuration.xml のリファレンスは、以 下の参考文書を併せてご覧下さい。
	- タイトル: Office展開ツールの概要
	- U R L: <https://docs.microsoft.com/ja-jp/deployoffice/overview-office-deployment-tool>
	- タイトル: Office展開ツールのオプションの構成
	- U R L: <https://docs.microsoft.com/ja-jp/deployoffice/office-deployment-tool-configuration-options>
	- タイトル: クイック実行用の Office 展開ツールでサポートされる製品 ID の一覧
	- ⚫ U R L: <https://docs.microsoft.com/ja-jp/office365/troubleshoot/installation/product-ids-supported-office-deployment-click-to-run>

以上